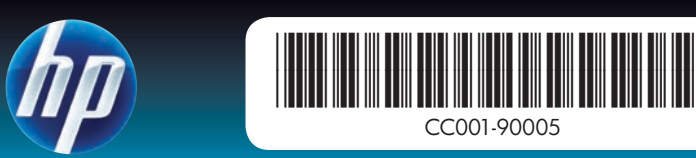

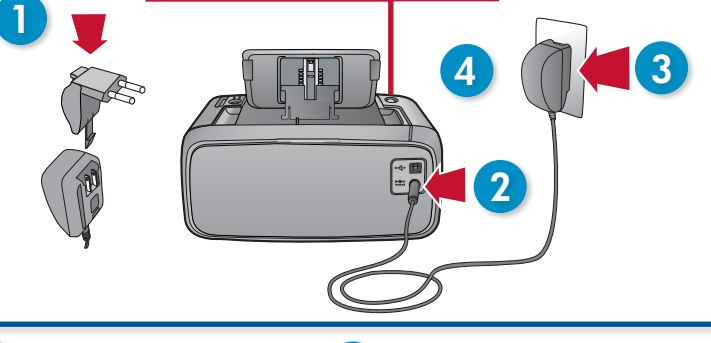

Taste "Ein" Pulsante di accensione knop Aan

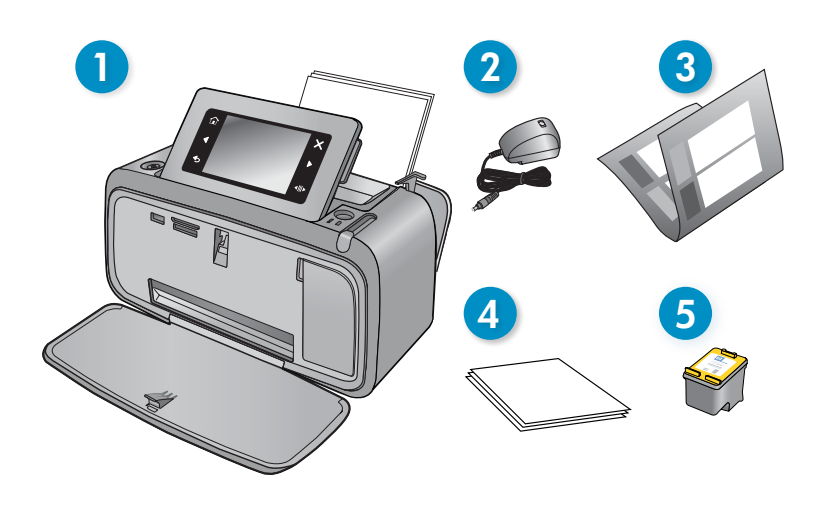

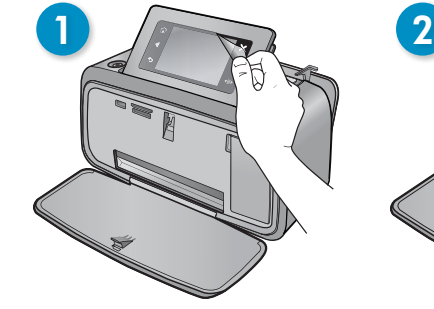

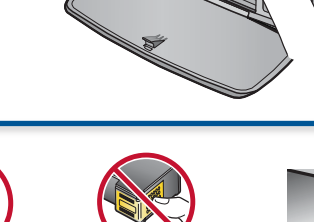

# Kurzanleitung

### Auspacken des Druckers

Entfernen Sie das Verpackungsband und das sonstige Verpackungsmaterial außen und innen vom Drucker. Öffnen Sie die vordere Klappe. Dadurch wird das Display automatisch angehoben.

- 1. HP Photosmart A640 Series Drucker
- Netzteil und Adapter 2.
- 3. Kurzanleitung (dieses Poster)

4. HP Advanced Fotopapier – Muster

\* Die tatsächliche Anzahl der druckbaren Fotos kann variieren – abhängig vom Format der Fotodruckmedien, vom Typ der gedruckten Aufnahmen und von anderen Faktoren.

HP 110 Startpatrone dreifarbig. 5. Die HP Ersatzpatronen haben eine höhere Kapazität als die Startpatronen.\*

- 1. Entfernen Sie die Schutzfolie vom Drucker-Display.
- 2. Tippen Sie auf dem Bildschirm auf die zu verwendende Sprache, um diese auszuwählen.
- 3. Tippen Sie zum Bestätigen der Sprachauswahl auf **Ja**.
- Tippen Sie auf dem Display auf Ihr Land/Ihre Region, um diese/s 4. auszuwählen, und dann auf Ja.

### Einsetzen der Druckpatrone und Einlegen von Papier Installare la cartuccia di stampa e caricare la carta

## Anschließen des Netzkabels

- 1. Bringen Sie (bei Bedarf) den Adapter für Ihr Land/Ihre Region am Netzkabel an.
- 2. Schließen Sie das Netzkabel an der Rückseite des Druckers an.
- 3. Verbinden Sie das Netzkabel mit einer funktionierenden Netzsteckdose.
- 4. Drücken Sie die Taste **Ein**, um den Drucker einzuschalten.

- 1. Lassen Sie sich über die Bildschirmanimationen zeigen, wie die Druckpatrone eingesetzt und Papier eingelegt wird. Tippen Sie zum Wiederholen der Animationen auf Wiederholen.
- 2. Tippen Sie nach dem Einsetzen der Patrone auf **Weiter**, um die Druckpatrone auszurichten.
- 3. Legen Sie einige Blätter Papier mit der glänzenden Seite nach oben in das Zufuhrfach ein. Tippen Sie dann auf Weiter, um eine Ausrichtungsseite zu drucken.
- 4. Tippen Sie bei der Bluetooth-Eingabeaufforderung auf **Ja**, um von Bluetooth-Telefonen aus zu drucken.

## Auswählen von Sprache und Land/Region

4. Fogli di carta fotografica ottimizzata HP

5. Cartuccia a getto d'inchiostro in tricromia HP 110 in dotazione. Le cartucce HP consentono di stampare una maggiore quantità di fogli rispetto alle cartucce in

- Collegare l'adattatore compatibile con la presa di corrente del proprio 1. paese al cavo di alimentazione (se necessario).
- Collegare il cavo di alimentazione sul retro della stampante. 2.
- Collegare il cavo di alimentazione a una presa di corrente funzionante. 3.
- 4. Premere il pulsante di **Accensione** per accendere la stampante.

- 1. Rimuovere la pellicola protettiva dal display della stampante.
- 2. Toccare la lingua desiderata sul display per selezionarla.
- 3. Per confermare la selezione, toccare **Sì**.
- Toccare paese/area geografica sul display per selezionarla, quindi 4. toccare Sì.

- Guardare le animazioni sul display per imparare a installare la cartuccia 1. di stampa e a caricare la carta. Per guardare di nuovo le animazioni, toccare Ripeti.
- 2. Dopo l'installazione della cartuccia, toccare **Continua** per allineare la cartuccia di stampa.
- Caricare alcuni fogli di carta nel cassetto di alimentazione, con il lato 3. lucido rivolto verso l'alto, quindi toccare Continua per stampare una pagina di allineamento.
- 4. Al messaggio Bluetooth, toccare **Sì** per stampare da telefoni Bluetooth.

Verwenden Sie HP Advanced Fotopapier – speziell entwickelt für exzellente Fotos mit den Tinten Ihres neuen Druckers.

HP Photosmart A640 Series Drucker

Usare la carta fotografica ottimizzata HP - carta speciale specifica per stampare foto di qualità con gli inchiostri della nuova stampante.

# Iniziare da qui

Stampante HP Photosmart A640 series

# Disimballare la stampante

- 1. HP Photosmart A640 series
- Netvoeding en adapters 2.
- Installatiegids (deze poster) 3.
- 4. Enkele vellen Geavanceerd HPfotopapier
- HP Nr. 110 driekleuren 5. introductie-inktcartridge Met HP-vervangcartridges kunt u meer foto's afdrukken dan met de cartridges die met de printer worden meegeleverd.\*
- Stampante HP Photosmart A640 series 1.
- Alimentatore e adattatori 2.
- Guida introduttiva (questo poster) 3.

dotazione.\*

\* Il numero effettivo di foto può variare a seconda del formato del supporto utilizzato, delle immagini stampate e di altri fattori.

# Collegare il cavo di alimentazione

- 1. Trek de beschermfolie van het scherm van de printer.
- 2. Raak de taal die u wenst te gebruiken op het scherm aan om deze te selecteren.
- 3. Raak **Ja** aan om de taal te bevestigen.
- Raak uw land/regio aan op het scherm om die te selecteren. Raak 4. vervolgens Ja aan.
- 1. Bekijk de schermanimaties om te leren hoe u de printcartridges moet installeren en hoe u papier moet laden. Druk op Herhalen om de animaties opnieuw te bekijken.
- 2. Raak na installatie van de cartridge **Doorgaan** aan om de printcartridge uit te lijnen.
- Plaats enkele vellen papier met de gladde zijde naar boven in de 3. invoerlade en raak Doorgaan aan om een uitlijnpagina af te drukken.
- 4. Bij de Bluetooth-aanduider raakt u **Ja** aan om foto's op Bluetooth-telefoons af te drukken.

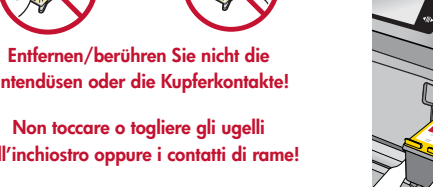

ndjes of koperkleurige ten niet aan en verwijder ze niet!

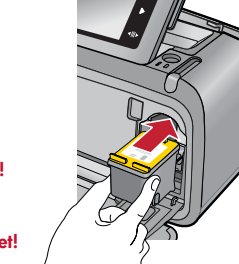

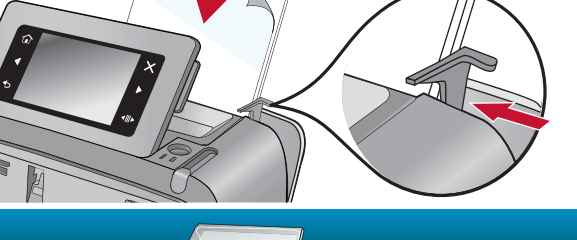

 $\varphi$ 

# Selezionare lingua e paese/area geografica

Togliere il nastro adesivo e l'imballaggio all'interno e all'esterno della stampante. Aprire lo sportello anteriore della stampante. Il display si alza automaticamente. Verwijder de verpakkingstape en het verpakkingsmateriaal in en om de printer. Open de voorklep van de printer. Hierdoor komt het scherm automatisch omhoog.

> Gebruik Geavanceerd HP-fotopapier. Dit is speciaal ontwikkeld om schitterende foto's te produceren met behulp van de inktcartridges in uw nieuwe printer.

# Begin hier

HP Photosmart A640 series

## Haal de printer uit de verpakking

\* Het werkelijke aantal foto's kan variëren, afhankelijk van het fotopapierformaat, de afbeeldingen die worden afgedrukt en andere factoren.

### Het netsnoer aansluiten

- 1. Bevestig de adapterstekker voor uw land/regio aan het netsnoer (indien nodig).
- 2. Sluit het netsnoer aan op de achterzijde van de printer.
- Sluit het netsnoer aan op een werkend stopcontact. 3.
- 4. Druk op de knop **Aan** om de printer in te schakelen.

### Selecteer de taal en het land/de regio

# Installeer de printcartridge en laad het papier

www.hp.com/support Ein umfassendes Benutzerhandbuch ist online verfügbar.

Rufen Sie www.register.hp.com auf, um das Produkt registrieren zu lassen und kostenlose Nachrichten zu Treibern, schnelleren technischen Support und persönliche Newsletter zu erhalten.

- 
- 
- 
- 
- 
- 

- 
- 

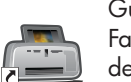

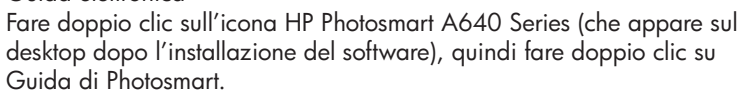

www.hp.com/support Guida per l'utente completa disponibile online.

Uw eerste foto afdrukken Drucken des ersten Fotos Stampare la prima foto Anzeigen und drucken Speicherkartensteckplätze Verwenden von Speicherkarten Da una scheda di memoria Met behulp van een geheugenkaart Alloggiamenti schede di Weergeven & afdrukkenmemoria 1. Setzen Sie eine Speicherkarte mit der Etikettenseite nach oben in den 1. Inserire una scheda di memoria nel corrispondente alloggiamento con 1. Plaats een geheugenkaart in de bijbehorende sleuf. Zorg ervoor dat het korrekten Speicherkartensteckplatz ein. l'etichetta rivolta verso l'alto. etiket naar boven is gericht. Sleuven voor geheugenkaarten 2. Klicken Sie auf **Anzeigen und drucken**, und befolgen Sie die angezeigten 2. Fare clic su **Visualizza e stampa** e seguire le istruzioni visualizzate sul 2. Klik op **Weergeven en afdrukken** en volg de instructies op het scherm. Anweisungen. display. Verwenden von Bluetooth Tramite Bluetooth Met behulp van Bluetooth Ausgewähltes Foto Lassen Sie das Bluetooth-Telefon, von dem aus gedruckt werden soll, nach 1. Attivare la ricerca delle stampanti Bluetooth disponibili sul telefono 1. Laat de Buetooth-telefoon zoeken naar beschikbare Bluetooth-printers. 1. Foto selezionata verfügbaren Bluetooth-Druckern suchen. Bluetooth da cui si desidera stampare. 2. Raak **Bluetooth** aan op het startscherm van de printer om te zoeken naar Geselecteerde foto's beschikbare telefoons. Volg de instructies op het scherm om de printer te 2. Tippen Sie auf der Startseite des Druckers auf **Bluetooth**, um nach 2. Toccare **Bluetooth** sulla schermata iniziale della stampante per avviare la verfügbaren Telefonen zu suchen. Befolgen Sie die angezeigten ricerca dei telefoni disponibili. Seguire le istruzioni visualizzate sul display koppelen aan uw Bluetooth-telefoon (indien nodig). Anweisungen, um den Drucker und das Bluetooth-Telefon bei Bedarf per abbinare la stampante al telefono Bluetooth desiderato (se necessario). 3. Selecteer de printer **HP Photosmart A640** series zodra dit op uw aufeinander abzustimmen. telefoonscherm verschijnt. 3. Selezionare la stampante **HP Photosmart A640** series quando questa appare sul telefono. 3. Wählen Sie den **HP Photosmart A640** Series Drucker aus, sobald er auf Stuur de afdruktaak van de Bluetooth-telefoon naar de printer. 4. dem Telefon angezeigt wird. Raadpleeg de documentatie bij de Bluetooth-telefoon voor specifieke 4. Inviare la foto da stampare dal telefono Bluetooth alla stampante. Consultare la documentazione del telefono Bluetooth per istruzioni afdrukinstructies. 4. Senden Sie den Druckauftrag vom Bluetooth-Telefon an den Drucker. Die erforderlichen Schritte zum Starten eines Druckauftrags können Sie der specifiche sull'invio in stampa di una foto. Dokumentation des Bluetooth-Telefons entnehmen. Laden Sie für weitere Informationen zu den Bluetooth-Funktionen des Druckers Per ulteriori informazioni sulle funzioni Bluetooth della stampante, scaricare la Download de gebruiksaanwijzing op www.hp.com/support voor meer informatie over de Bluetooth-functies van uw printer. das Benutzerhandbuch unter www.hp.com/support herunter. Guida per l'utente dal sito www.hp.com/support. Afdrukken vanaf de computer Drucken vom Computer aus Stampare dal computer La stampante include il software di connessione rapida HP, che viene installato Zum Lieferumfang des Druckers gehört die HP Quick Connect Software. Diese wird fast De printer omvat HP-software om snel verbindingen mogelijk te maken. Deze wordt immer automatisch installiert, wenn Sie den Drucker an einen Computer anschließen. automaticamente quando si collega la stampante a quasi ogni tipo di computer. op vrijwel elke computer automatisch geïnstalleerd wanneer u de printer aansluit.  $=$   $\cap$ Systemvoraussetzungen: Windows XP oder Vista\* oder Mac OS X v10.4 oder v10.5 Systeemvereisten: Windows XP of Vista\* of Mac OS X v10.4 of v10.5 Requisiti del sistema: Windows XP o Vista\* oppure Mac OS X v10.4 o v10.5 1. Stellen Sie sicher, dass der Drucker eingeschaltet ist, und schließen Sie ihn Assicurarsi che la stampante sia accesa, quindi collegarla al computer con 1. Controleer of de printer is ingeschakeld en sluit de printer vervolgens met 1. Rückansicht über ein (separat erhältliches) USB-Kabel an den Computer an. un cavo USB (acquistabile separatamente). een USB-kabel (afzonderlijk verkocht) aan op uw computer. Vista posteriore 2. Windows Benutzer: Die Installation wird automatisch gestartet. Befolgen Sie 2. Utenti Windows: L'installazione si avvia automaticamente. Seguire le 2. Windows-gebruikers: De installatie start automatisch. Volg de instructies op  $\square$ Achterzijde zur Installation der Software die Anweisungen auf dem Bildschirm. Hinweis: istruzioni visualizzate sul display del computer per installare il software. het computerscherm om de software te installeren. Opmerking: Indien het Nota: Se non appare la schermata dell'installazione, aprire Risorse del Wenn der Installationsbildschirm nicht angezeigt wird, öffnen Sie auf dem installatiescherm niet verschijnt, open dan Deze computer en dubbelklik op het  $\circledcirc$  -pictogram om de installatie te starten. Desktop den Bereich Arbeitsplatz, und doppelklicken Sie auf das Symbol computer e fare doppio clic sull'icona  $\circledcirc$  per avviare l'installazione. , um die Installation zu starten. Mac-gebruikers: Dubbelklik op het @-pictogram op het bureaublad, en Utenti Mac: Fare doppio clic sull'icona @ sulla Scrivania, quindi fare Macintosh Benutzer: Doppelklicken Sie auf dem Desktop nacheinander auf dubbelklik vervolgens op het **P**-pictogram. Volg de instructies op het doppio clic sull'icona . Seguire le istruzioni visualizzate sul display del computerscherm om de software te installeren. die Symbole (b) und **U**. Befolgen Sie zur Installation der Software die computer per installare il software. Anweisungen auf dem Bildschirm. Windows Vista 64-Bit-Systeme: Laden Sie die Software von der Website des HP Per i sistemi Windows Vista a 64 bit: Prima di collegare la stampante al Voor Windows Vista 64-bit-systemen: Download de software van de website Supports herunter, bevor Sie den Drucker an den Computer anschließen. computer, scaricare il software dal sito Web del supporto HP. van HP-ondersteuning voor u de printer aansluit op uw computer. Rufen Sie www.hp.com/support auf, und geben Sie die Modellnummer Ihres Visitare il sito www.hp.com/support e immettere il numero del modello della Surf naar www.hp.com/support en vul het modelnummer van uw printer in om Druckers ein, um die Software zu suchen. stampante per individuare il software. de software terug te vinden. Altre domande? Meer informatie? Benötigen Sie weitere Informationen? Windows 7 Windows 7 Windows 7 Informationen zur Unterstützung für Windows 7 sind online verfügbar: Le informazioni di supporto per Windows 7 sono disponibili online: De ondersteuningsinformatie voor Windows 7 is online beschikbaar: Printed in [English]. 04/09 www.hp.com/go/windows7 www.hp.com/go/windows7 www.hp.com/go/windows7 © 2009 Hewlett-Packard Development Company, L.P. Elektronische Hilfe Elektronische Help Guida elettronica

> Andare al sito www.register.hp.com per registrare il prodotto e ricevere avvisi sulla disponibilità di driver gratuiti, supporto tecnico immediato e newsletter personalizzate.

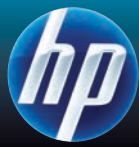

- 
- 

- 
- 
- 
- 

- 
- 

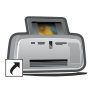

Printed in [Italian]. 04/09 © 2009 Hewlett-Packard Development Company, L.P.

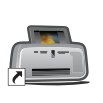

Doppelklicken Sie auf das Symbol "HP Photosmart A640 Series" (das nach dem Installieren der Software auf den Desktop gestellt wird. Doppelklicken Sie dann auf "Photosmart Hilfe".

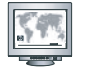

Dubbelklik op het pictogram HP Photosmart A640 series (te vinden op uw bureaublad zodra u de software hebt geïnstalleerd), en dubbelklik op Photosmart Help.

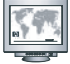

www.hp.com/support Volledige handleiding online verkrijgbaar.

Ga naar www.register.hp.com om uw product te registreren en gratis updates van het printerstuurprogramma, snellere technische ondersteuning en gepersonaliseerde nieuwsbrieven te ontvangen.